## *Faculty Access for the Web 7*

## *Teacher Tutorial: How to Enter Marking Column Grades, Comments, and Skill Ratings*

In *Faculty Access for the Web*, you can enter marking column grades, comments, and skill ratings to be posted to *Registrar's Office*.

## **Enter Marking Column Grades and Comments**

- 1. To set the academic year and session to enter marking column grades, On the Home page, click **Settings**. The Edit my class settings screen appears.
- 2. Select the academic year and session. Click **OK**. You return to the Home page.
- 3. On the navigation bar, under **Gradebook**, click **Enter grades by class**.
- 4. Select the class for which you need to enter marking column grades.
- 5. In the **Marking column** field, you can select one marking column or you can select "Multiple" to see all the marking columns for the academic year and session you selected on the Home page.

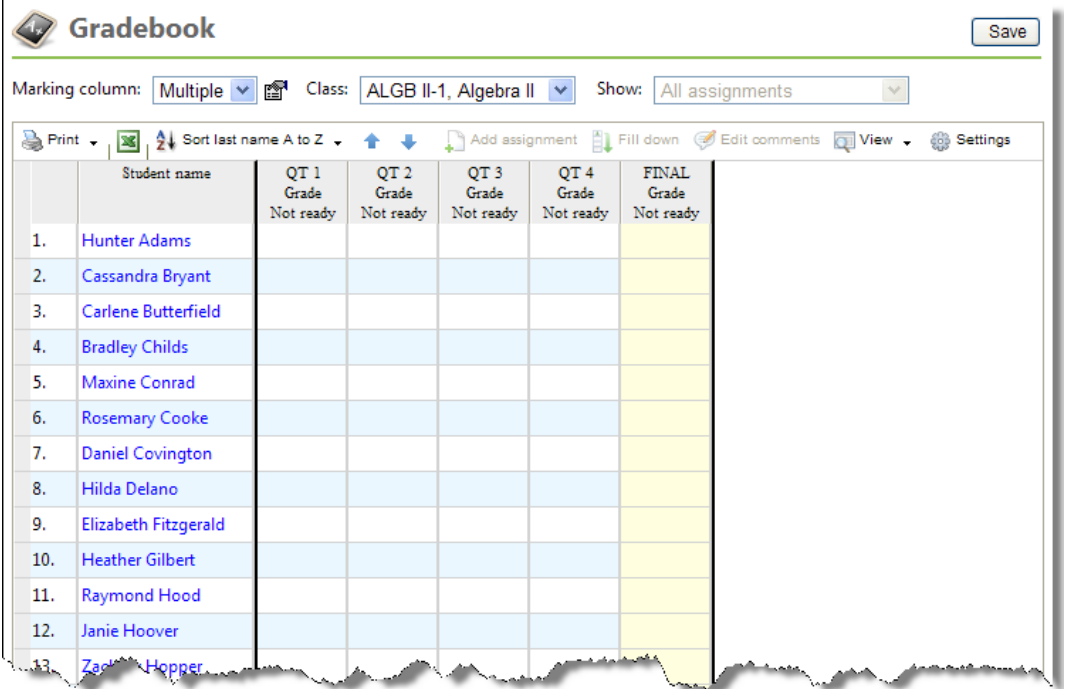

- 6. Locate the marking column for which you need to enter grades.
- 7. For each student, review the marking column grade.
- 8. To modify a marking column grade, click in the cell and enter the new grade.
- 9. To add a marking column comment, click **Edit comments**. The Comments screen appears.

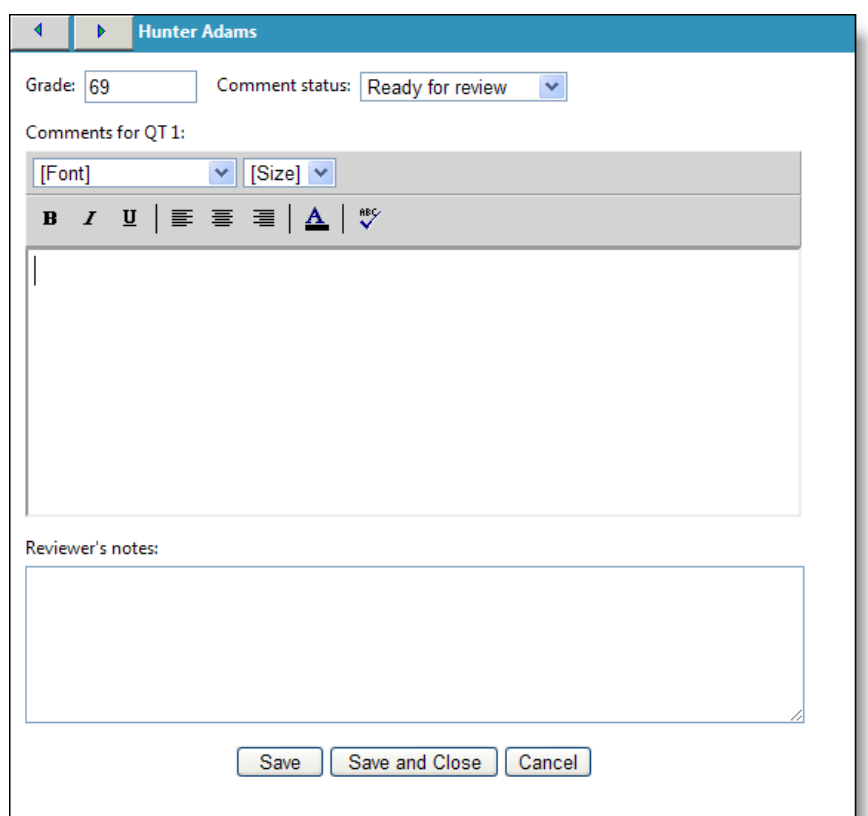

10. Enter your comments and click **Save and Close**.

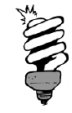

<u>BETHELBER TERMINI HAR IN HER </u>

How teachers enter comments for marking column grades depends on how the academic year is set up in *Registrar's Office*. Based on how the academic year is set up, teachers can enter default comments defined in *Configuration* or they can enter a free-form comment.

11. After you review and update marking column grades, click **Save**.

## **Enter Skill Ratings**

The Skills page appears only if skills are included on the associated course record of the selected class.

- 1. On the Home page, to set the academic year and session in which you need to enter skill ratings, click **Settings**. The Edit my classes settings screen appears.
- 2. Select the academic year and session.
- 3. Click **OK**. You return to the Home page.

4. On the navigation bar, under **Gradebook**, click **Enter skill ratings**. The Skills page appears.

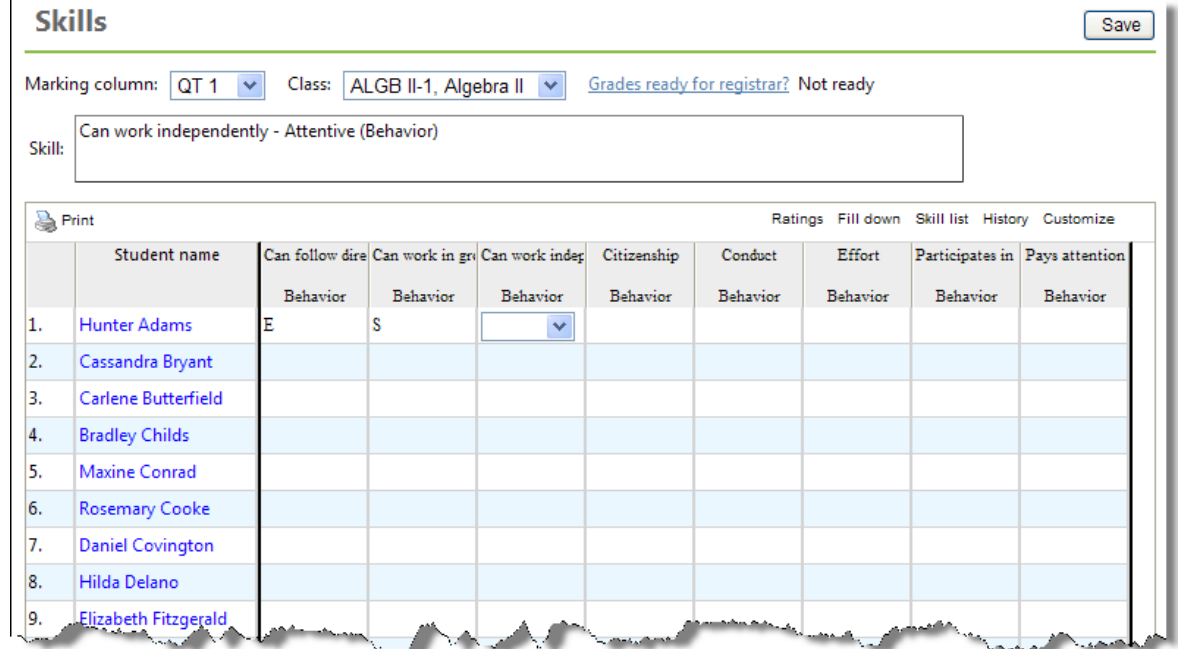

- 5. Select the marking column and class for which you need to enter skill ratings.
- 6. To select the skill categories to display on the grid and set the sort order, click **Customize**. The Customize skills display screen appears.

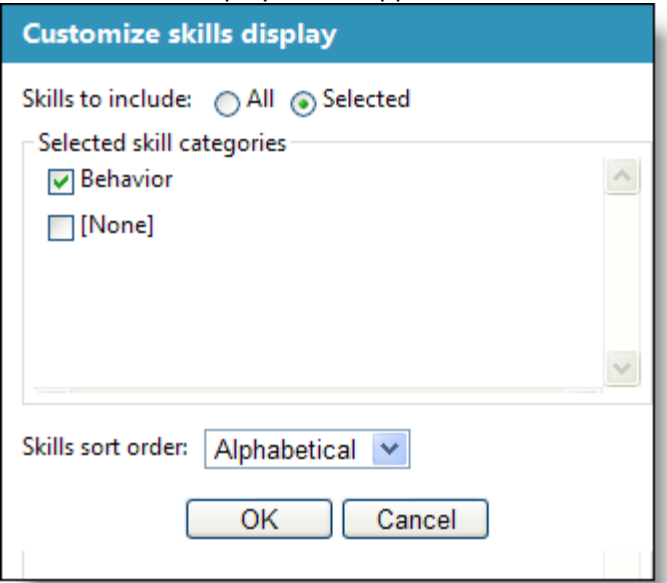

- 7. Select the skills to include and set the skills order. Click **OK**. You return to the Skills page.
- 8. In the grid, select skill ratings for your students. Click in a cell and select from a list of skill ratings.

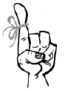

To help you read the skill more easily, when you click in a cell, in the **Skill** field above the grid, the selected skill appears.

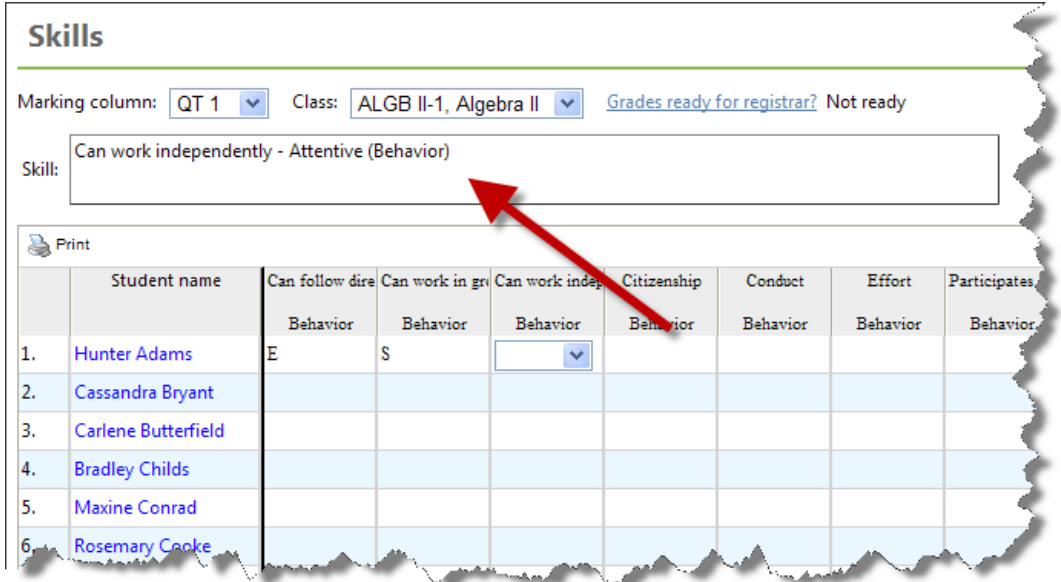

<u> 1986 - Andrea Stadt Gallery, amerikan basar basal dan basar basal dan basal dan basal dan basal dan basal da</u>

To review the skill ratings, in the grid, click **Ratings**.

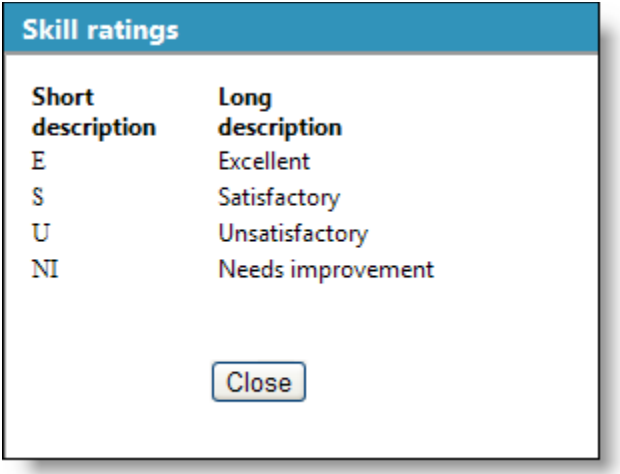

9. To return to the Skills page, click **Close**.

10. To save the skill ratings, click **Save**.